# **fem.social**

fem.social ist die Mastodon Instanz der FeM.

- [Zur Instanz](https://fem.social/)
- [Registrieren](https://fem.social/about#new_user)
- [Einloggen](https://fem.social/auth/sign_in)
- [Profilverzeichnis](https://fem.social/explore)
- [Öffentliche Zeitleiste](https://fem.social/public)

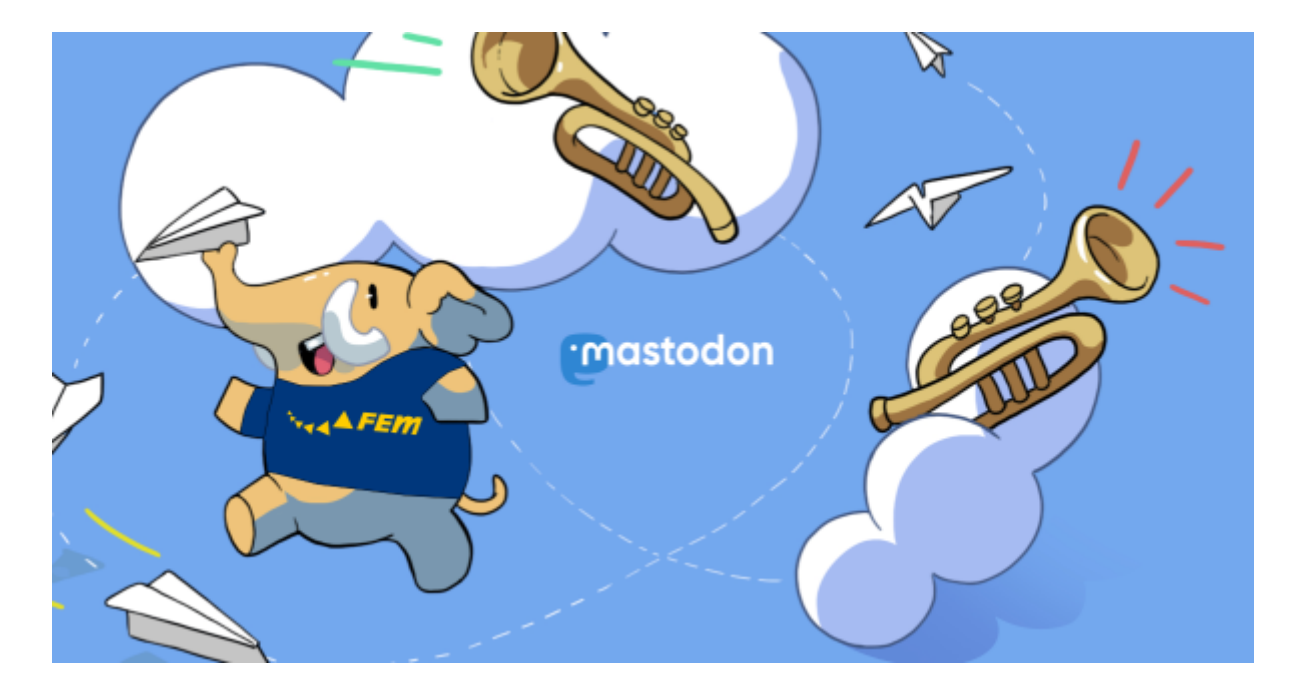

# **Hilfe**

Wenn du Hilfe benötigst, dann wende dich per Mastodon an den Account [@toot@fem.social](https://fem.social/@toot) oder schreiben uns eine Mail an [toot@fem.social](mailto:toot@fem.social).

# **Apps**

Apps für diverse Plattformen werden auf der Mastodon Projektseite aufgelistet:

<https://joinmastodon.org/apps>

# **Unsere Empfehlungen**

## **Android**

#### **FediLab**

- <https://fedilab.app/>
- <https://f-droid.org/app/fr.gouv.etalab.mastodon>
- <https://play.google.com/store/apps/details?id=fr.gouv.etalab.mastodon>

#### **Desktops**

Für Desktops gibt es leider noch nicht so gute Anwendungen, jedoch ist die offizielle Website wirklich gut.

## **Leute finden**

Weil Mastodon dezentral ist, kennt nicht jede Instanz alle Benutzer im so genannten Fediverse. Das macht es jedoch etwas schwierig, Leute zum folgen zu finden. Es gibt aber Lösungen:

#### **Menschen fragen**

Wenn ihr wisst oder vermutet, dass jemand auch einen Mastodon Account hat, dann fragt ihn doch nach seinem Benutzernamen. Den gebt ihr einfach in die Suchzeile ein und könnt ihm folgen. Ab sofort tauchen alle neuen Nachrichten des Nutzers auch auf unserer Instanz auf.

#### **/explore**

Wenn ihr eine Domain einer Instanz habt, könnt einfach

#### /explore

dran hängen. Das ist das öffentliche Benutzerverzeichnis dieser Instanz. Auch fem.social hat eins:

<https://fem.social/explore>

Dieses Verzeichnis ist Opt-In. Dafür gibt es eine kleine Checkbox auf eurer [Profil-Editor-Seite](https://fem.social/settings/profile). Die Hashtags am rechten Rand werden aus den verwendeten Hashtags in der Profilbeschreibung generiert.

#### **URLs**

Prinzipiell kann man jede URL, hinter der sich eine ActivityPub Ressource verbirgt, in die Suchzeile einer Mastodon Instanz kopieren und im Anschluss mit ihr interagieren. Findet ihr also irgendwo eine Diskussion oder einen Beitrag: URL kopieren und ab in die Suchzeile.

### **Trunk**

Trunk for Mastodon ist eine Liste von Mastodon Accounts sortiert nach Themen. Man kann sich selber auch dort eintragen lassen und gefunden werden.

<https://communitywiki.org/trunk>

# **Glossar**

Viele komische neue Begriffe

### **ActivityPub**

Ein Protokoll für dezentrale soziale Netzwerke.

• <https://activitypub.rocks>

#### **Boost**

Boosten ist das Teilen eines Toots. Es ist äquivalent zu einem Retweet, nur dass man diesen Vorgang nicht weiter kommentieren kann.

#### **Mastodon**

Eigentliche ein Urzeitelefant, jetzt der Name für ein dezentrales soziales Netzwerk auf Basis von ActivityPub. Funktioniert wie Twitter.

<https://joinmastodon.org>

### **Toot**

Was für Twitter ein Tweet, das für Mastodon ein Toot. Einfach ein ganz normaler Beitrag/Post.

From: <https://wiki.fem.tu-ilmenau.de/>- **FeM-Wiki**

Permanent link: **<https://wiki.fem.tu-ilmenau.de/public/dienste/mastodon/start?rev=1557478490>**

Last update: **2019/05/10 10:54**

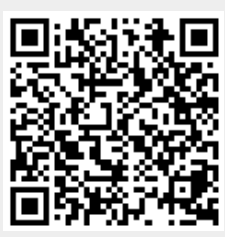